# **AP 802.11ax VigorAP 962C de Tecto Guia de Instalação Rápida**

**Versão: 1.0 Versão de Firmware: V1.5.X (Para actualizações, visite o site da DrayTek) Data: Fevereiro 6, 2024**

## **Informações sobre Direitos de Propriedade Intelectual (IPR)**

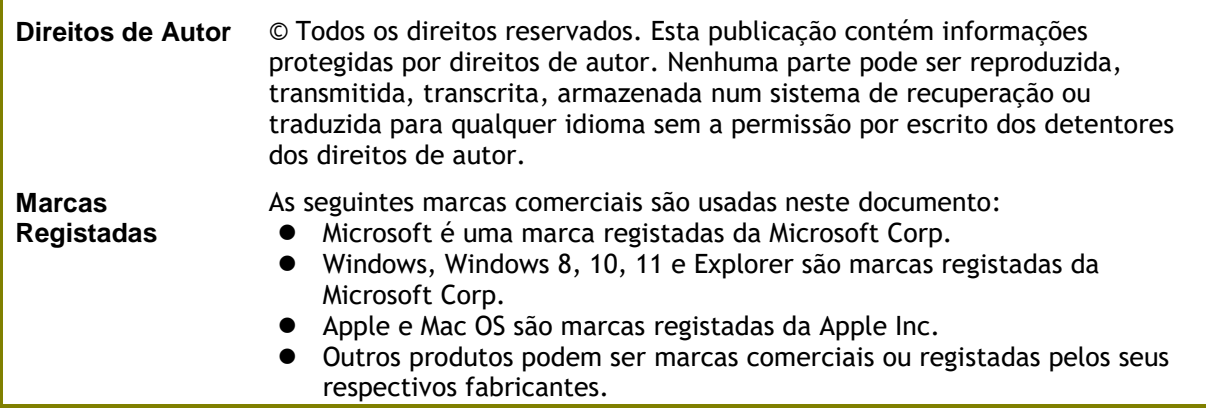

## **Safety Instructions and Approval**

 $\overline{\phantom{0}}$ 

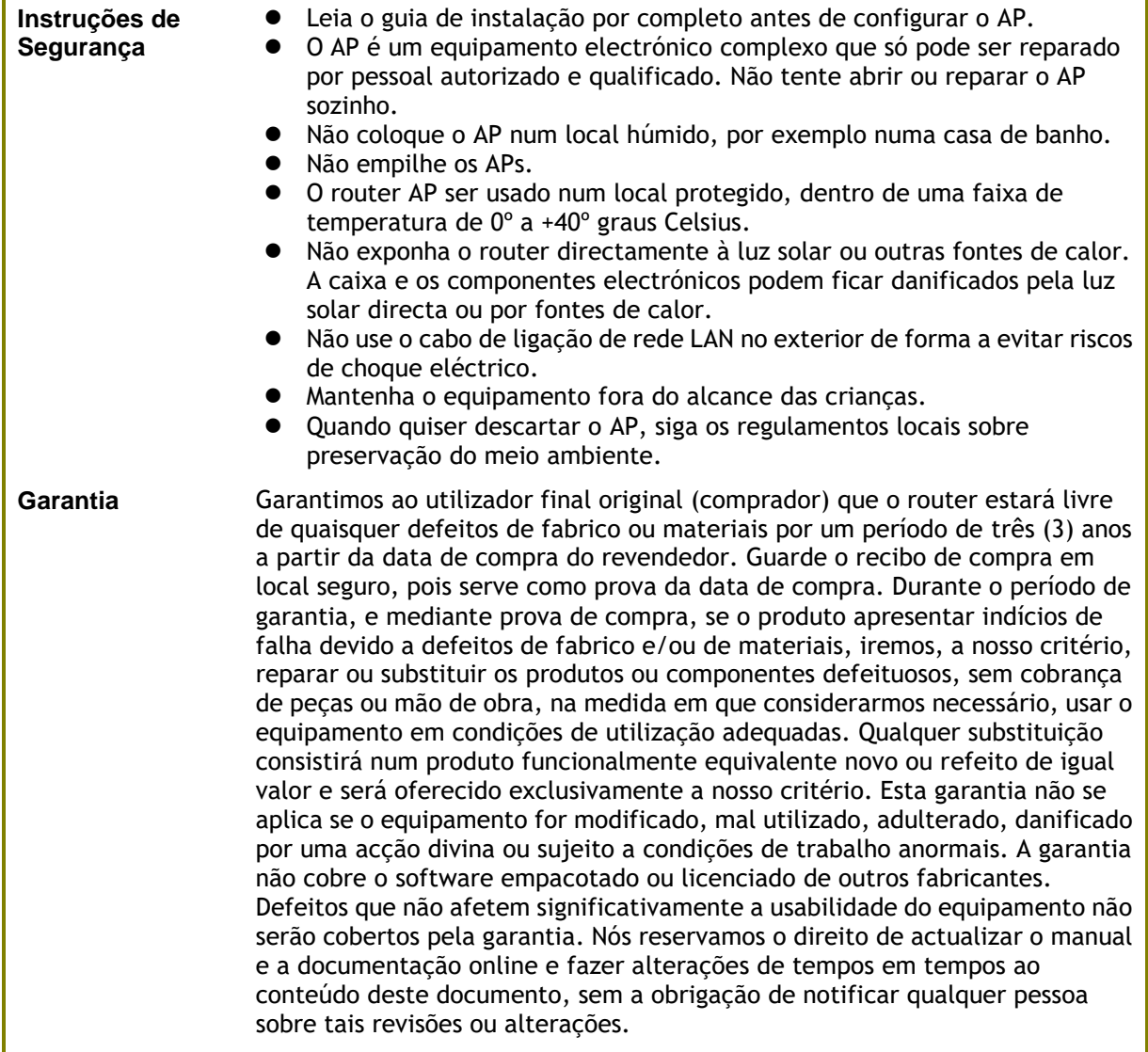

# **Declaração de Conformidade**

A DrayTek Corporation declara que o equipamento RF VigorAP 962C está em conformidade com a Directiva 2014/53/EU, Directiva 2014/35/EU e RoHS 2011/65/EU.

O texto completo da Declaração de Conformidade da EU está disponível no seguinte endereço de Internet: http://www.draytek.com.tw/ftp/VigorAP 962C/Document/CE/

Fabricante: DrayTek Corp.

Morada: No. 26, Fu Shing Road, HuKou Township, HsinChu Industrial Park, Hsin-Chu County, Taiwan 303

Produto: VigorAP 962C

Informações de frequência para a zona da Europa:

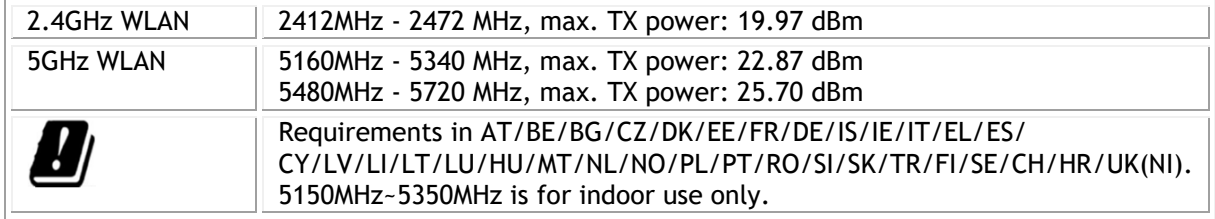

Este produto foi desenhado para redes WLAN 2.4Ghz / 5Ghz para toda a região da CE.

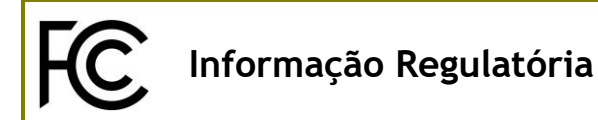

Declaração de Interferências da Federal Communication Commission

Este equipamento foi testado e está em conformidade com os limites para um dispositivo digital Classe B, de acordo com a Part 15 das Regras da FCC. Esses limites foram projectados para permitir protecção razoável contra interferências prejudiciais numa instalação residencial. Este equipamento gera, usa e pode irradiar energia de radiofrequência e, se não for instalado e usado de acordo com as instruções, pode causar interferências prejudiciais às comunicações de rádio. No entanto, não há garantia de que não ocorrerá interferência numa instalação específica. Se este equipamento causar interferência prejudicial na recepção de rádio ou televisão, o que pode ser determinado ligando e desligando o equipamento, o utilizador é encorajado a tentar corrigir a interferência usando um dos seguintes métodos:

- Reoriente ou reposicione a antena receptora.
- Aumente a separação entre o equipamento e o receptor.
- Ligue o equipamento a uma tomada de circuito diferente daquele ao qual o receptor está ligado.
- Consulte o revendedor ou um técnico experiente de Rádio/TV para obter ajuda.

Este equipamento está em conformidade com a Part 15 das Regras da FCC. A operação está sujeita às duas condições seguintes:

(1) Este equipamento não pode causar interferência prejudicial, e

(2) Este equipamento pode aceitar qualquer interferência recebida, incluindo interferência que possa causar uma operação indesejada.

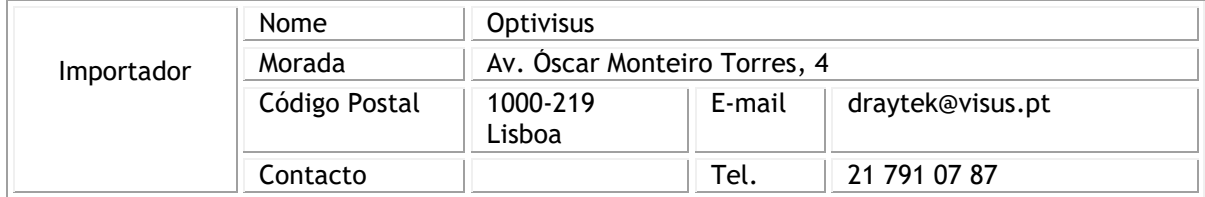

#### **Cuidado:**

Quaisquer alterações ou modificações não expressamente aprovadas pela parte responsável pela conformidade podem anular a autoridade do utilizador para utilização do equipamento.

Este transmissor não deve ser colocado ou operado em conjunto com qualquer outra antena ou transmissor.

Declaração de Exposição à Radiação: Este equipamento está em conformidade com os limites de exposição à radiação da FCC definidos para um ambiente não controlado. Este equipamento deve ser instalado e operado com uma distância mínima de 20 cm entre o radiador e seu corpo.

#### **Informações da fonte de alimentação externa (ErP) External Formation**

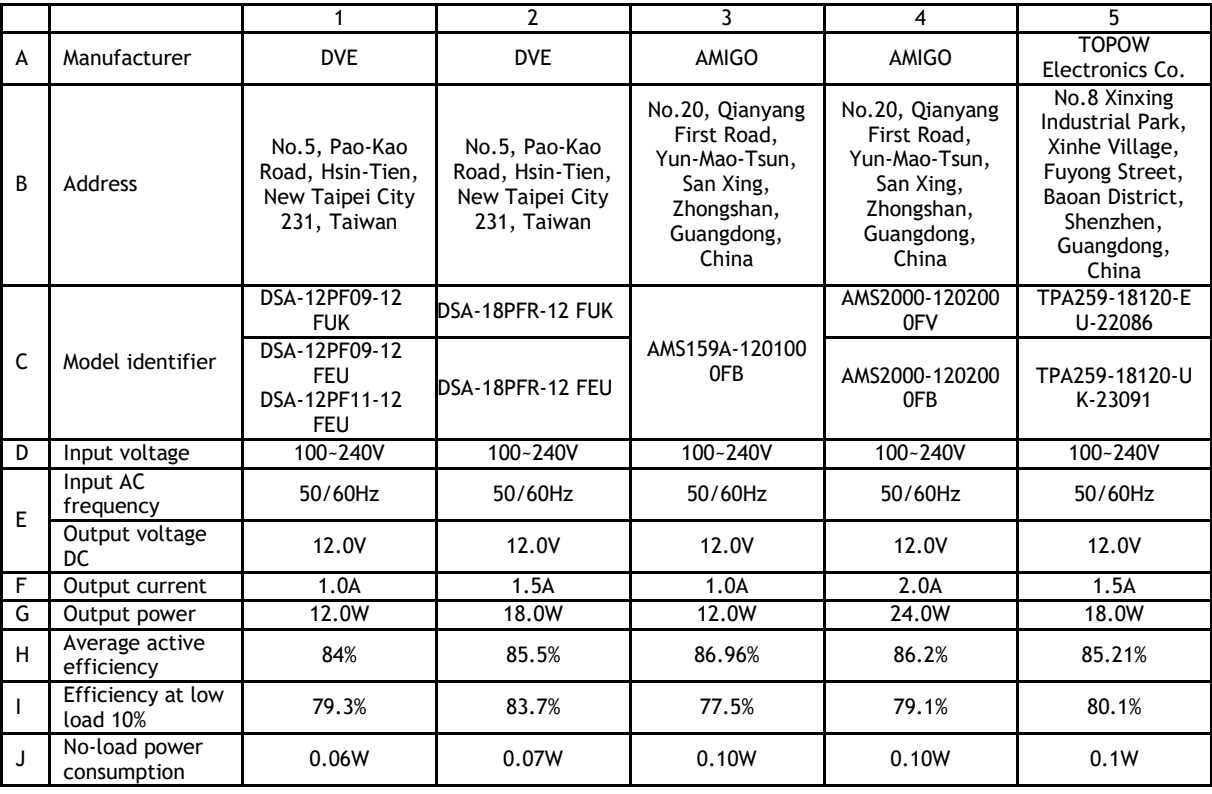

\*The external power supply used for each product will be model dependent.

For more update, please visit www.draytek.com.

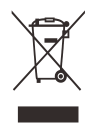

## Índice

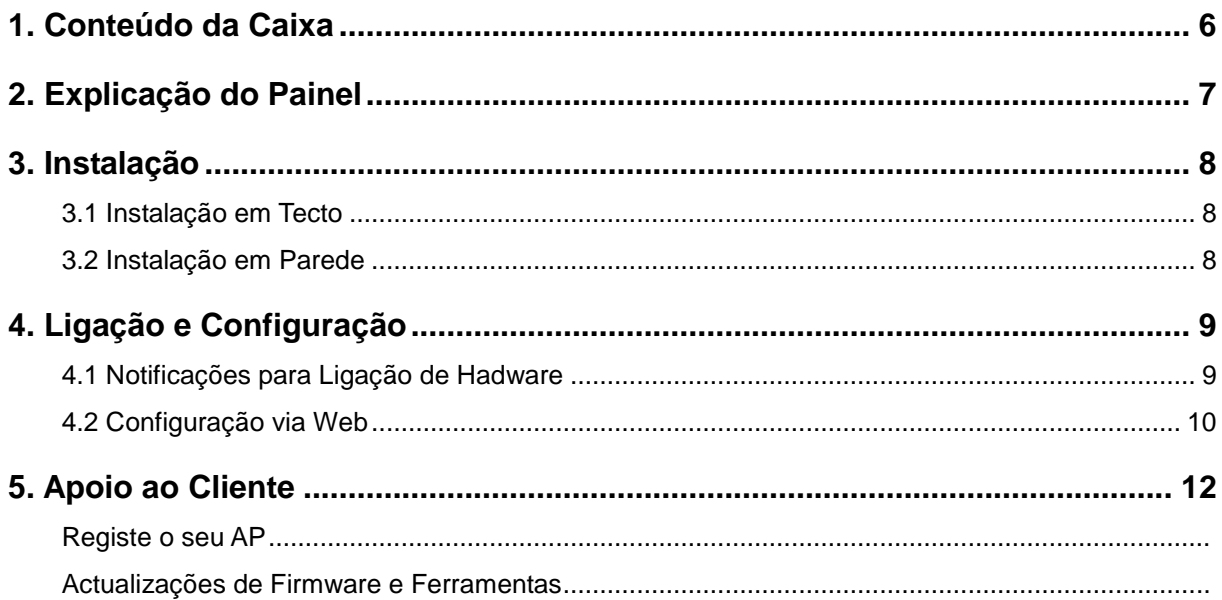

# <span id="page-5-0"></span>1. Conteúdo da Caixa

Verifique o conteúdo da caixa. Se houver algo em falta ou danificado, entre em contacto imediatamente com a DrayTek ou o revendedor.

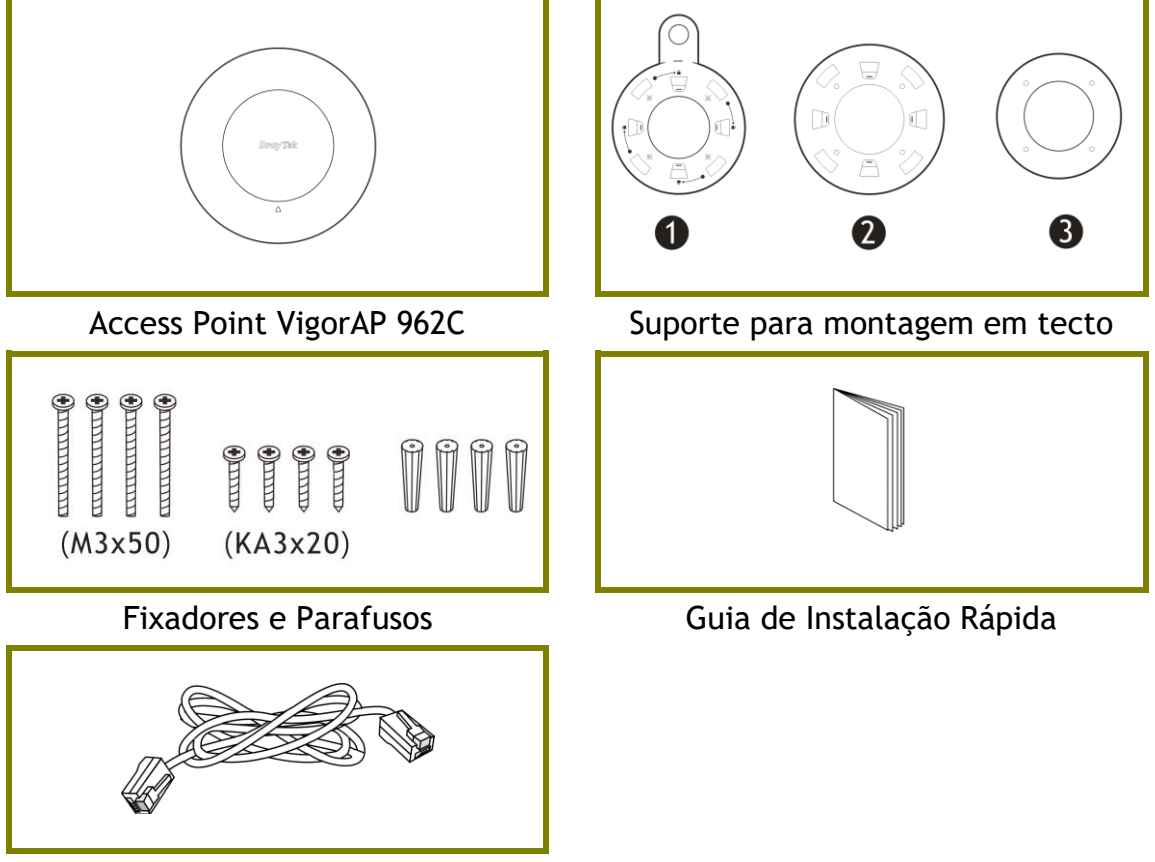

Cabo RJ-45 (Ethernet)

# <span id="page-6-0"></span>2. Explicação do Painel

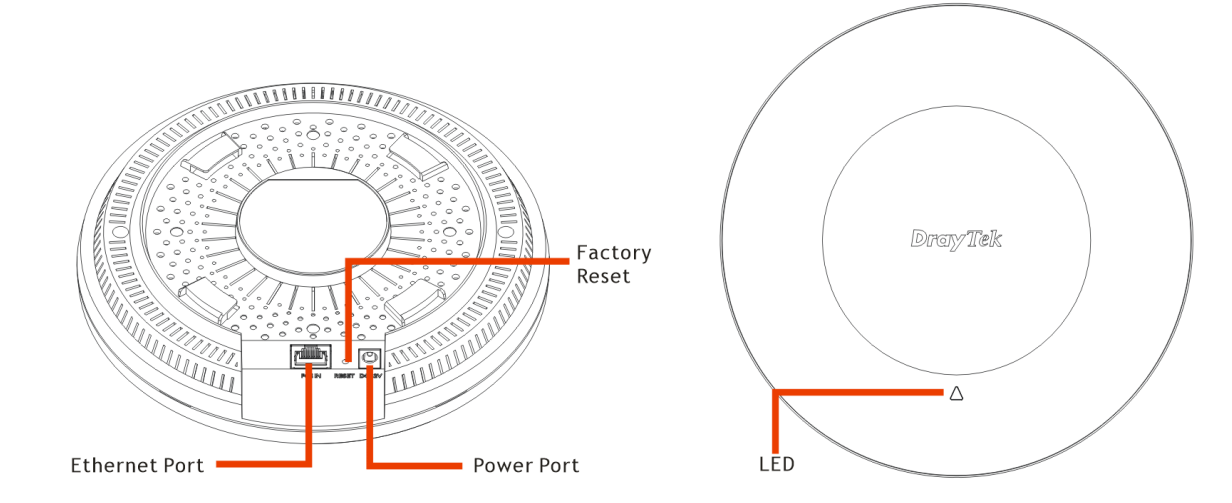

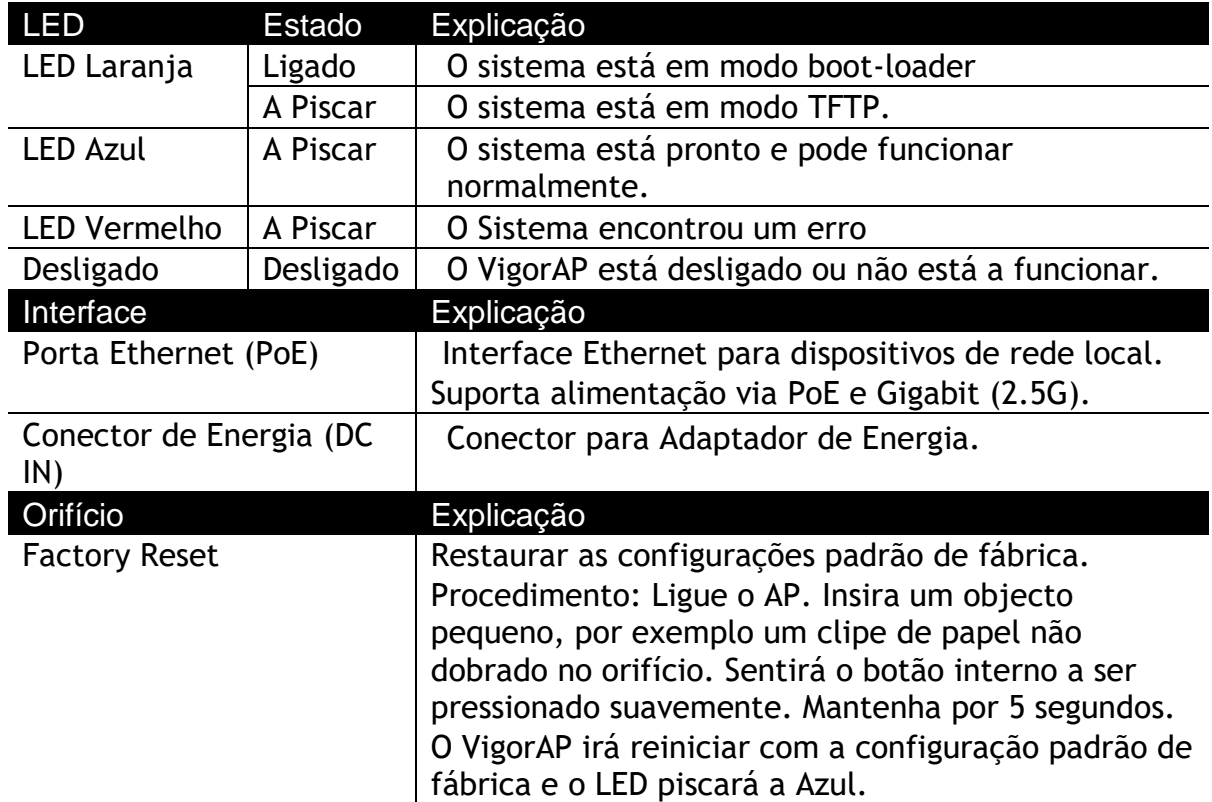

# <span id="page-7-0"></span>3. Instalação

<span id="page-7-1"></span>O VigorAP pode ser instalado em determinados locais: tecto em Madeira, tectos em Gesso, Estrutura em Aço Leve e na Parede.

## 3.1 Instalação em Tecto

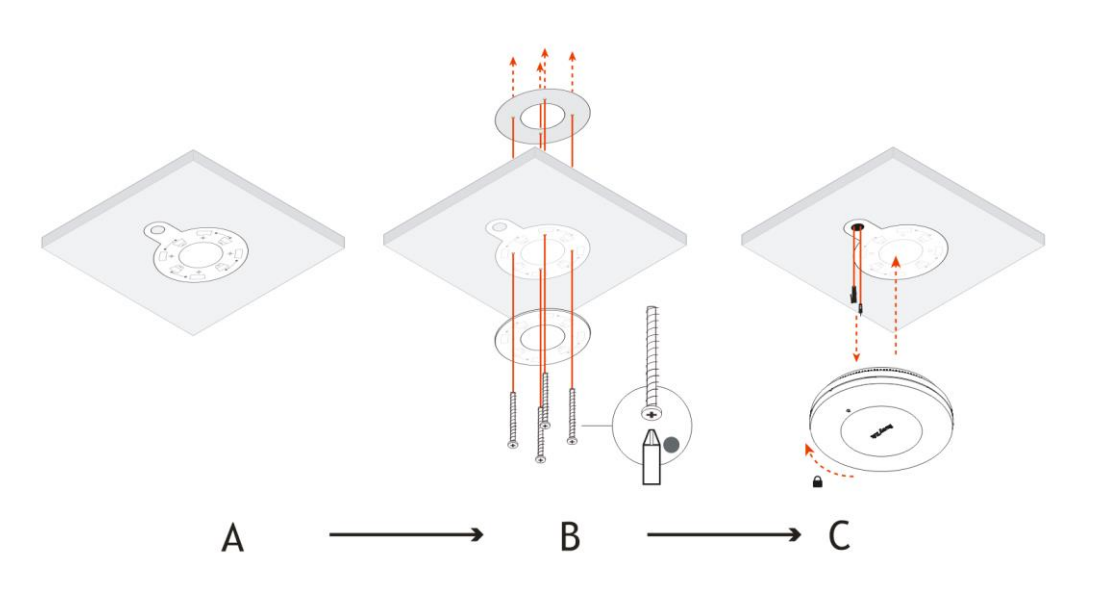

### <span id="page-7-2"></span>3.2 Instalação em Parede

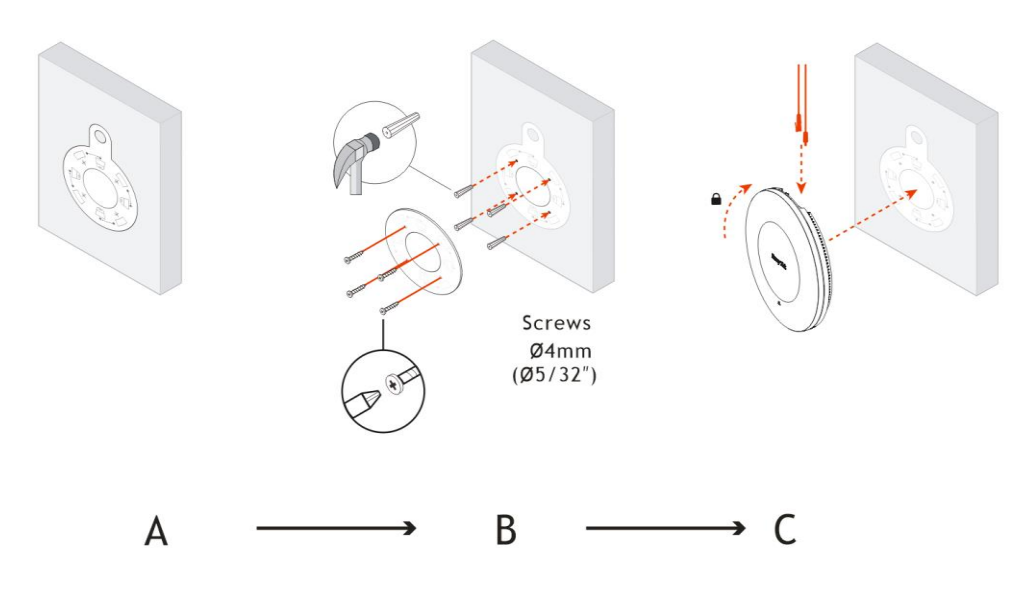

## <span id="page-8-0"></span>4. Ligação e Configuração

#### <span id="page-8-1"></span>4.1 Notificação para Ligação de Hardware

 **Usando Adaptador de Energia** : Ligue o VigorAP ao router Vigor (via porta LAN) com um cabo Ethernet.

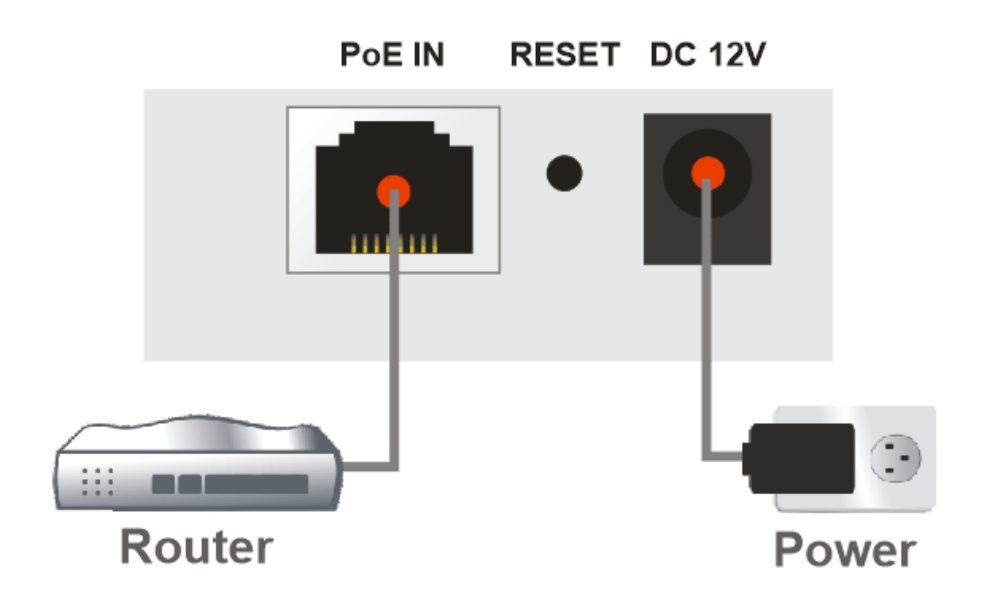

 **Usando PoE :** Ligue o VigorAP ao switch PoE (via porta LAN) com o um cabo Ethernet. Nota : Para ligar a um switch PoE, não ligue o adaptador de energia. O VigorAP obterá energia directamente do switch PoE.

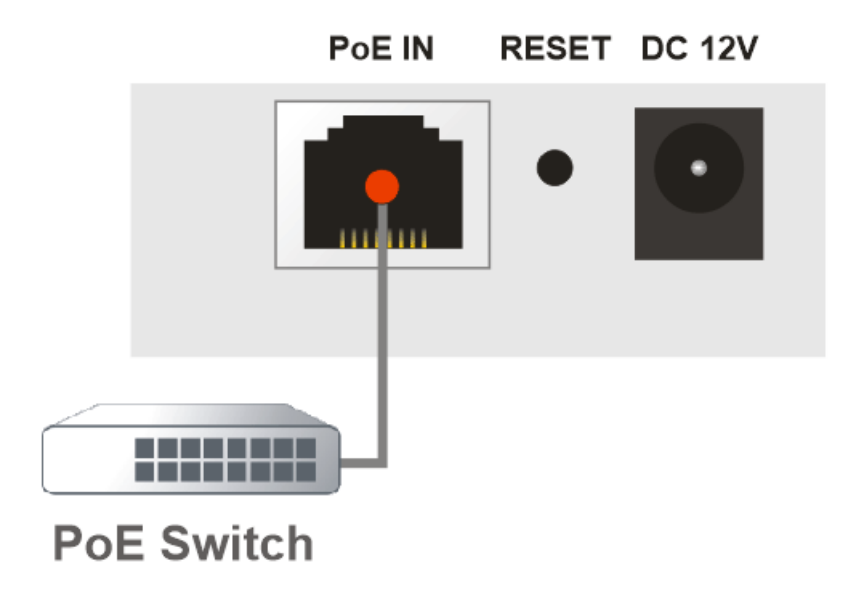

## <span id="page-9-0"></span>4.2 Configuração via Web

Existem **dois métodos** para configurar o VigorAP.

#### **Método 1:**

1. Primeiro, abra um Browser de web no seu PC e digite **https://192.168.1.2**. Uma janela pop-up será aberta solicitando o Nome de Utilizador e Password.

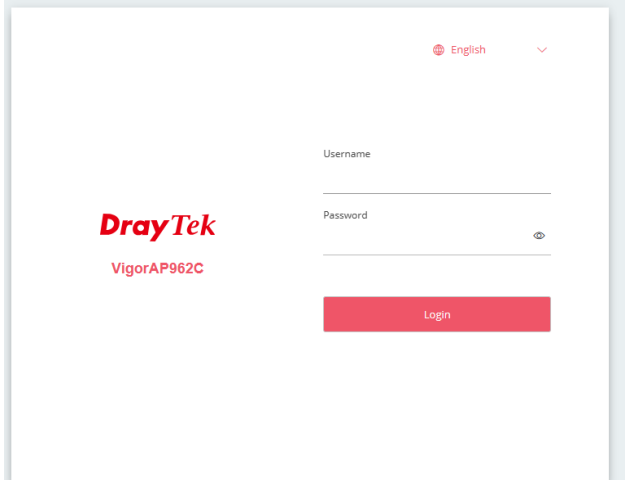

2. Após clicar em **Login**, a página de **Operation Mode** será apresentada conforme imagem seguinte:

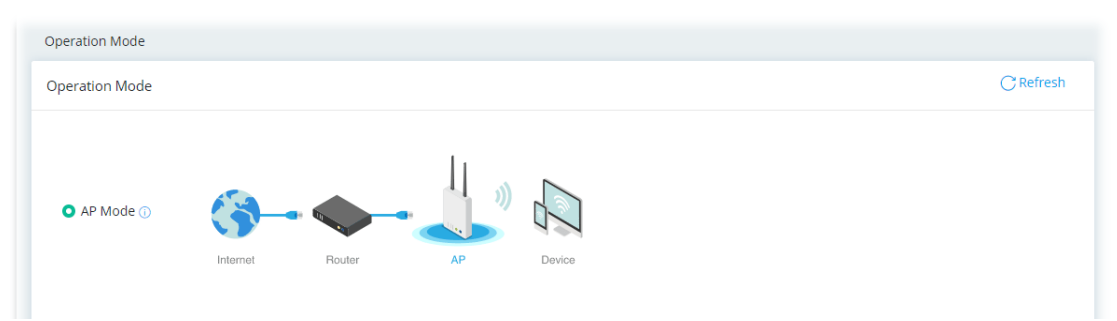

3. Siga os passos apresentados para concluir a ligação de rede.

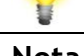

**Nota** Pode simplesmente configurar o seu computador para obter IP dinamicamente do router ou configurar um endereço IP no computador para estar **na mesma sub-rede que o endereço IP do VigorAP 962C.**

- Se não existir um servidor DHCP na rede, o VigorAP 962C terá um endereço IP de **192.168.1.2**.
- Se existir DHCP disponível na rede, o VigorAP 962C receberá um endereço IP através desse servidor DHCP.

#### **Método 2:**

1. Use um smartphone para fazer scan ao código QR com o nome de **DrayTek Wireless App** , para fazer download do DrayTek Wireless APP.

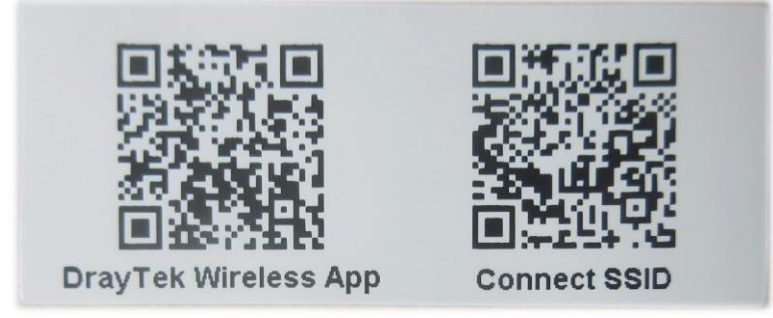

- 2. Após download, execute a APP.
- 3. Na página inicial, clique no ícone **Connect**. Em seguida, clique no ícone **QR Code** junto a Scan QR Code no ecrã do telemóvel para abrir a câmara.

Digitalize o código QR com o nome **Connect SSID** para aceder à interface de utilizador web (assistente de configuração) do VigorAP 962C. (Para utilizadores iOS, o SSID e a palavra-passe serão apresentados primeiro. Basta clicar no botão **Connect** para aceder à interface de utilizador Web do VigorAP).

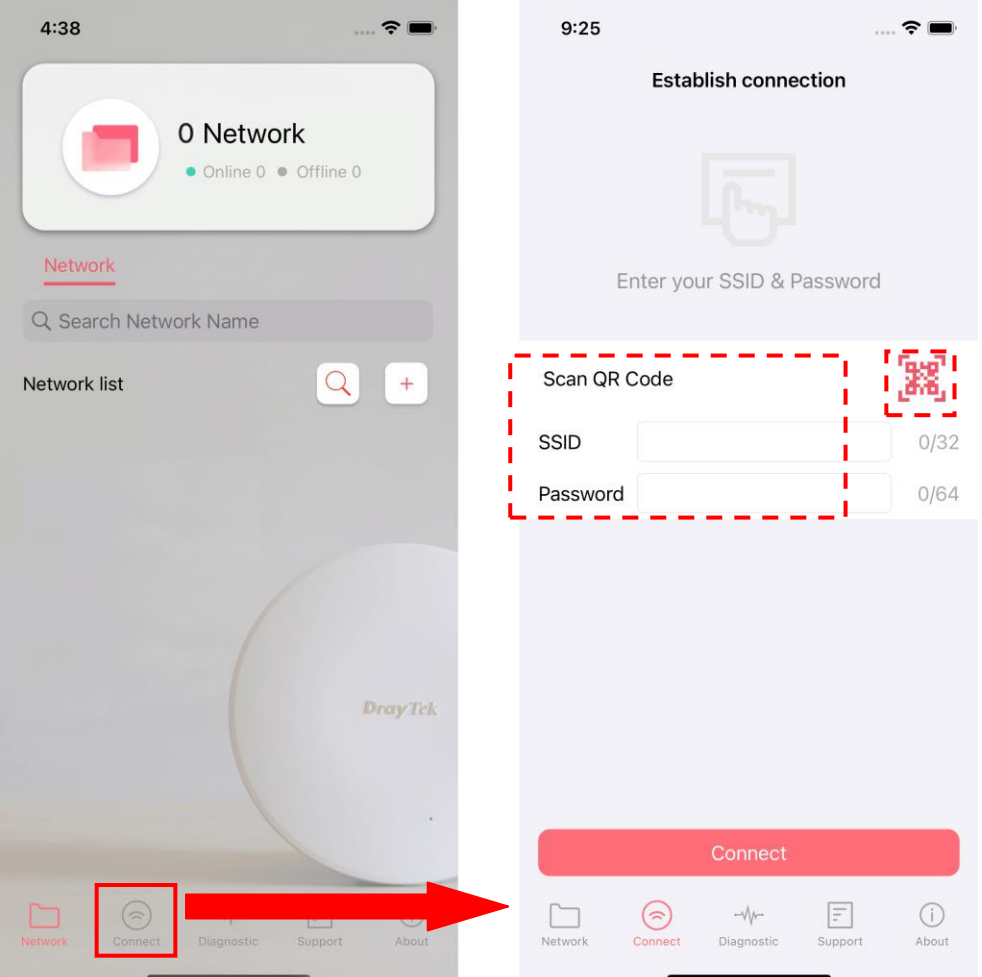

## <span id="page-11-0"></span>5. Apoio ao Cliente

Se o AP não funcionar correctamente depois de muitas tentativas, entre em contacto com o revendedor para obter ajuda. Para qualquer dúvida, sinta-se à vontade para enviar um e-mail para draytek@visus.pt.

#### **Registe o seu AP**

O Registo do seu AP é recomendado. Pode registar o seu router no seguinte link : https://www.draytek.com.

#### **Actualizações de Firmware e Ferramentas**

Devido à evolução contínua da tecnologia DrayTek, todos os AP´s são actualizados regularmente. Consulte o site da DrayTek para obter mais informações sobre os firmwares mais recentes, ferramentas e documentos. https://www.draytek.com

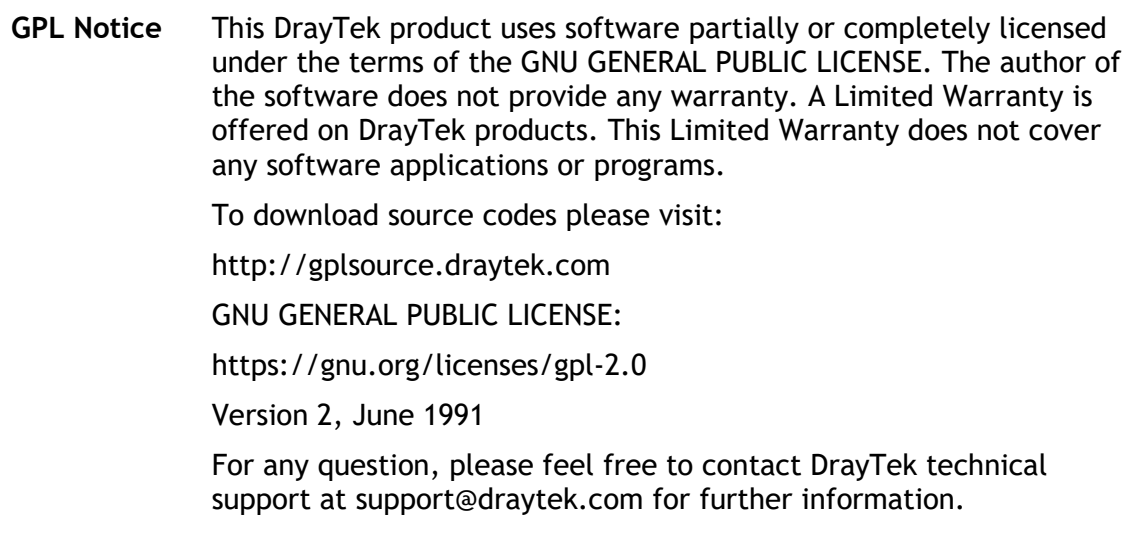